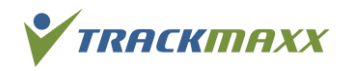

# Gruppenanmeldung und -Verwaltung

#### **Gruppenanmeldung**

TrackMaxx bietet für Gruppen-Anmeldungen ein spezielles Gruppenanmelde-Portal an. Es dient der einfachen Anmeldung und Verwaltung mehrerer Personen unter einem gemeinsamen Gruppennamen.

#### **Der Ablauf zur Anmeldung ist möglichst einfach gehalten:**

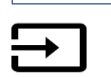

TrackMaxx Konto erstellen

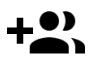

Gruppe(n) eröffnen

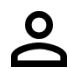

Teilnehmende erfassen durch Gruppen-Chef/in oder durch Teilnehmende mittels Selbstregistrations-Link

Anmeldungen können korrigiert oder auch wieder abgemeldet werden. | mehr möglich.

Vom Zeitpunkt der Anmelde-Öffnung bis zum Gruppen-Meldeschluss > | | Abrechnung / Zahlung | | | Veranstaltungstag

Veranstalter / TrackMaxx stellen Rechnung. Gruppenchef/in bezahlt das Startgeld.

Eine Korrektur der Anmeldungen ist nicht

# **Ут** тасктахх **TRACKMAXX KONTO** Ich habe bereits ein TrackMaxx-Konto F-Mail Passwort  $\overline{\mathcal{L}}$ Anmelden Ich möchte ein neues TrackMaxx-Konto erstellen E-Mail Passwort Passwort wiederholen Konto erstellen Ich habe mein Passwort vergessen E-Mail ⊡ Passwort senden

# **1. TrackMaxx-Konto erstellen**

Für die Anmeldung einer Gruppe benötigt der/die Gruppenverantwortliche ein TrackMaxx-Konto. Dieses Konto ist für alle weiteren Events von TrackMaxx wiederverwendbar.

Um dein Konto einzurichten, benötigst du eine gültige E-Mailadresse und ein Passwort mit mindestens 8 Zeichen. Nach erfolgreicher Anmeldung wirst du als Gruppenchef/Gruppenchefin aufgefordert, alle notwendigen Kontaktangaben einzutragen. Anhand dieser Angaben werden wir mit dir in Kontakt treten, falls es Rückfragen unsererseits gibt.

Nach der erfolgreichen Kontoerstellung bekommst du eine automatische Bestätigungsmail. Im Mail ist auch der Link zu deinem TrackMaxx-Konto aufgeführt.

*TrackMaxx, März 2019 Seite 1 / 3*

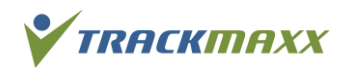

# Gruppenanmeldung und -Verwaltung

### **1.1 Dein TrackMaxx Konto**

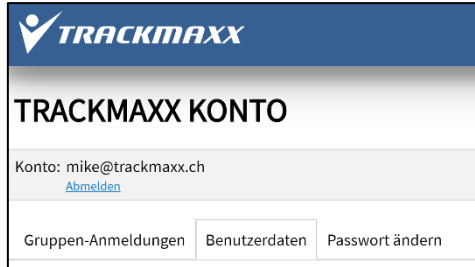

Unter dem Reiter «Benutzerdaten» kannst du deine persönlichen Angaben jederzeit anpassen.

Die Adresse wird für Fragen / Kommunikation über die Veranstaltung verwendet.

Ebenfalls kannst du hier dein Passwort ändern.

Unter dem Register «Gruppen-Anmeldungen» sind alle deine Gruppenmeldungen an TrackMaxx Veranstaltungen ersichtlich.

#### **2. Neue Gruppe erstellen**

Unter dem Reiter «Gruppen-Anmeldungen» kannst du nun deine Gruppe erfassen. Im Feld «Kategorie» werden die möglichen Gruppen-Wertungen /-Arten dargestellt. Also bspw. «Schulklasse», «Firmenwertung» usw.

Registriere zudem eine Verantwortliche Person als Gruppen-Chef/in. Vorgegeben werden hier deine Daten aus dem TrackMaxx-Konto. Du kannst diese aber auch abändern (bspw. auf den Namen der Klassenlehrerin).

Sobald alle Felder ausgefüllt sind, kannst du ganz unten auf der Seite auf «Gruppe erstellen» klicken.

Du wirst daraufhin Bestätigungsmail erhalten. Darin enthalten ist erneut der Link zu deinem TrackMaxx-Konto und ein Link, mit welchem sich deine Gruppenmitglieder optional gleich selber anmelden können (siehe Punkt 4.2, Selbstregistrations-Link).

#### **3. Gruppenmitglieder hinzufügen**

Unter dem Reiter «Mitglieder» kannst du anschliessend Personen zu deiner Gruppe hinzufügen. Hierfür hast du zwei Möglichkeiten:

- Du kannst durch das Klicken auf das Feld «Anmeldung hinzufügen» selber neue Gruppenmitglieder anmelden.
- Du kannst den Selbstregistrations-Link an deine Gruppemitglieder schicken, damit sie sich gleich selber in die Gruppe anmelden können.

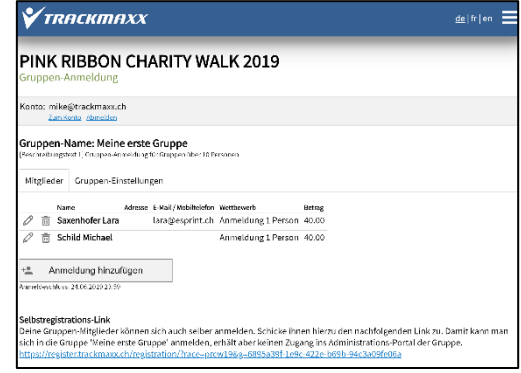

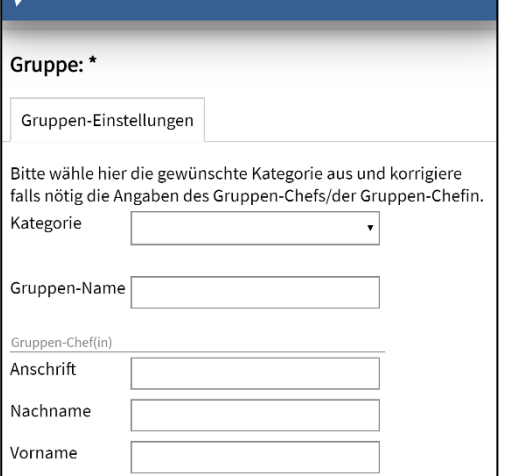

 $de$  | fr | en

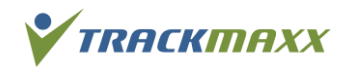

# Gruppenanmeldung und -Verwaltung

# **3.1. Gruppenchefin/Gruppenchef meldet Gruppenmitglieder an**

Durch das Klicken auf «Anmeldung hinzufügen» kannst du Teilnehmende zu deiner Gruppe hinzufügen. Sobald die Daten eines Teilnehmenden erfasst wurden, befindet sich der/die Teilnehmende auch gleich auf der Startliste.

Hierbei musst du nicht zwingend alle Daten aus der Einzel-Onlineanmeldung erfassen. Oft werden bei Gruppenmeldungen weniger Informationen abgefragt.

# **3.2. Gruppenmitglieder melden sich selber via Selbstregistrations-Link an**

Neu hast du auch die Möglichkeit, den Selbstregistrations-Link für die Gruppe per Mail an alle Gruppenmitglieder zu verteilen. Diesen Link für deine Gruppe kannst du bspw. per E-Mail oder in einem Intranet publizieren.

Durch das Klicken auf den Link gelangen sie auf das Anmeldefenster und können ihre Daten gleich selber eintragen. Sobald die Daten eines Teilnehmenden erfasst wurden, befindet sich der/die Teilnehmende auch gleich auf der Startliste.

# **3.3.Gruppenmitglieder anpassen/löschen**

Als Gruppenchefin/Gruppenchef hast du jederzeit die Übersicht über alle Teilnehmenden deiner Gruppe.

Über das Editier-Symbol  $\mathscr Q$  kannst du Angaben zum Gruppenmitglied anpassen und über das Papierkorb-Icon 面 eine Anmeldung löschen. Änderungen der Gruppenmitglieder kannst du bis zur Schliessung des Anmeldeportals für Gruppen vornehmen.

# **4. Zahlung der Startgelder**

Während der Anmeldephase hast du als Gruppenchefin/Gruppenchef jeweils aktuelle Infos zur Anzahl der Anmeldungen deiner Gruppe und der Startgelder. Die Rechnung für deine Gruppe wird jedoch erst nach dem Gruppen-Anmeldeschluss erstellt. Hierbei werden dann allfällige veranstaltungsspezifische Rabatte (Mengenrabatte, Altersrabatte,…) an die Gruppenchefin/den Gruppenchef auf der Rechnung aufgeführt.